# GUIA RAPIDA

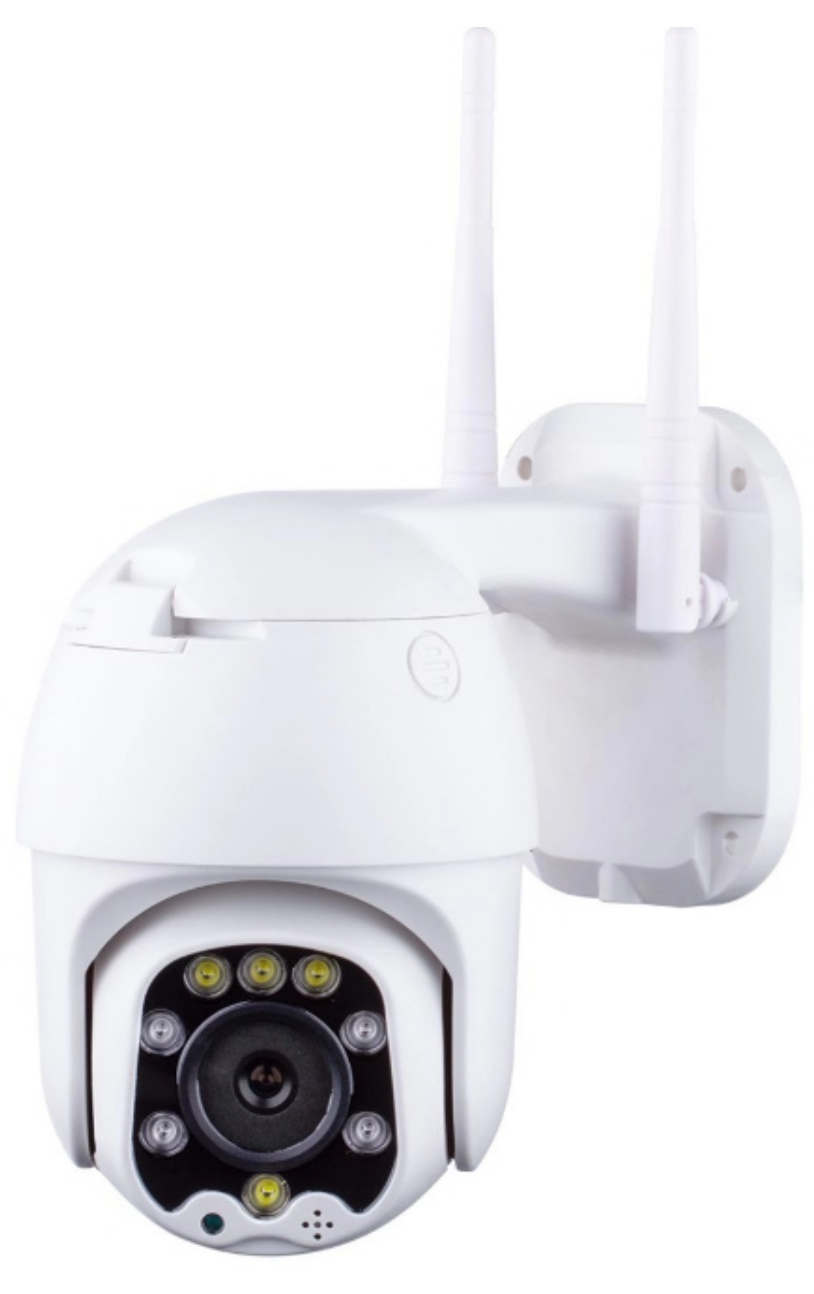

## 3G/4G Cámara HD

#### V 1.2 10-11-2022

## Contenido

- 1 . Sobre la cámara
- 2. Instalación de la tarjeta Micro SD y tarjeta SIM
- 3 . Conectando su cámara
- 4. Visionado desde el teléfono móvil
- 5 . Visionado desde el PC
- 6 . Revisando la tarjeta SIM
- 7 . Configuración manual

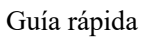

## 1. Sobre la cámara

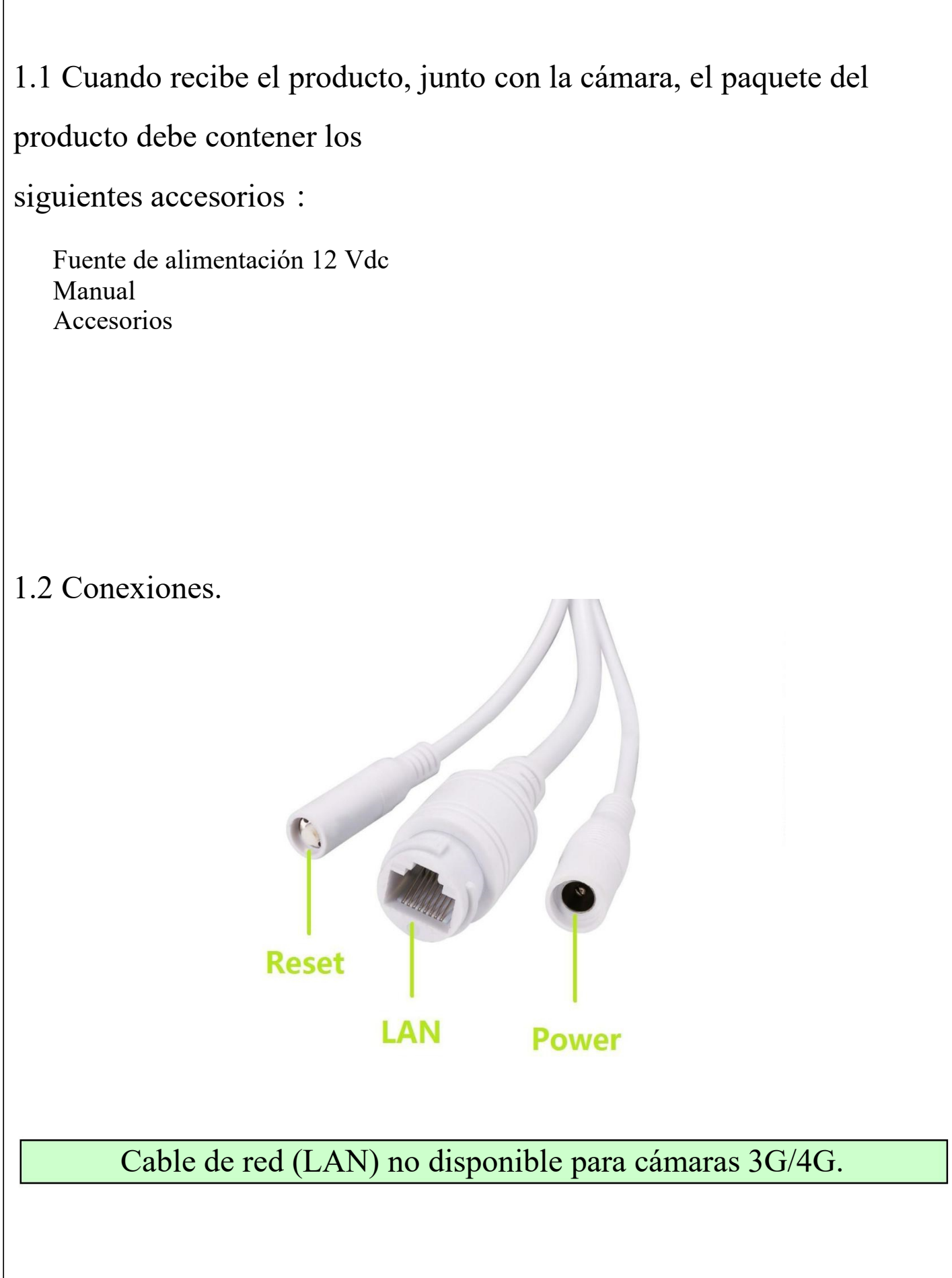

## 2. Instalar la tarjeta Micro SD y la tarjeta SIM

2.1 Remover el tornillo y retirar la tapa donde indica "TF"

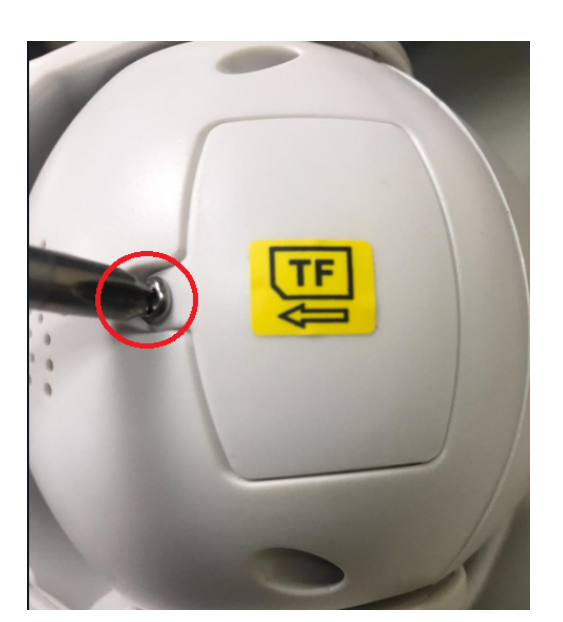

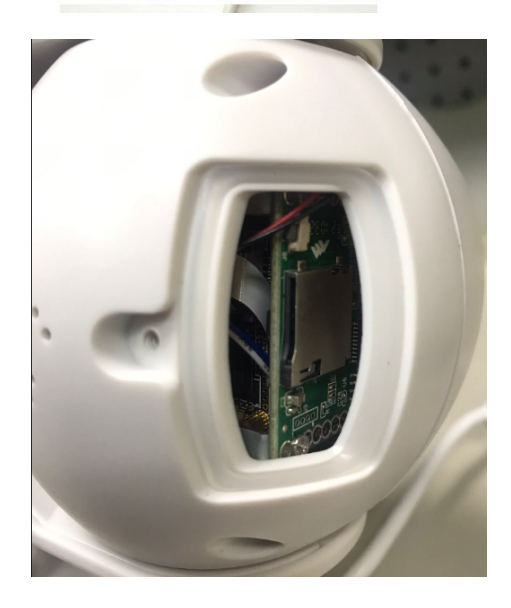

2.2 Remover los tornillos donde indica "SIM"

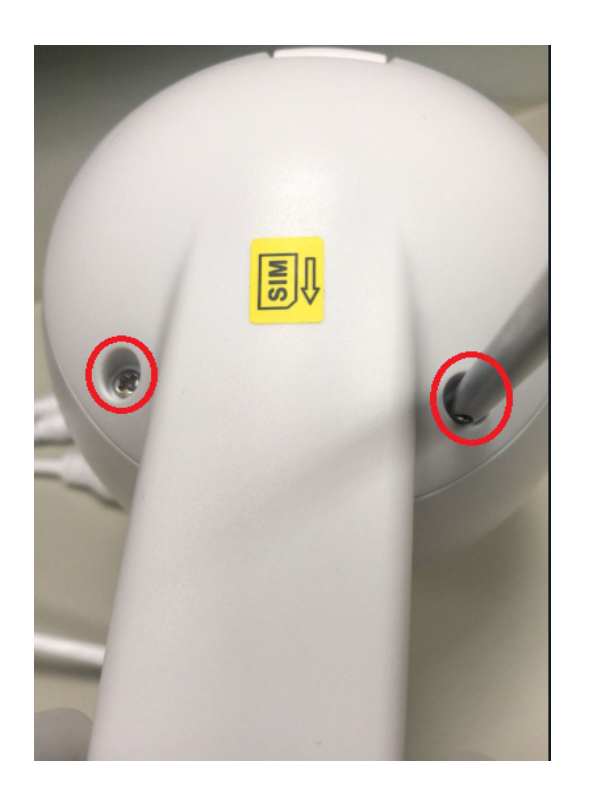

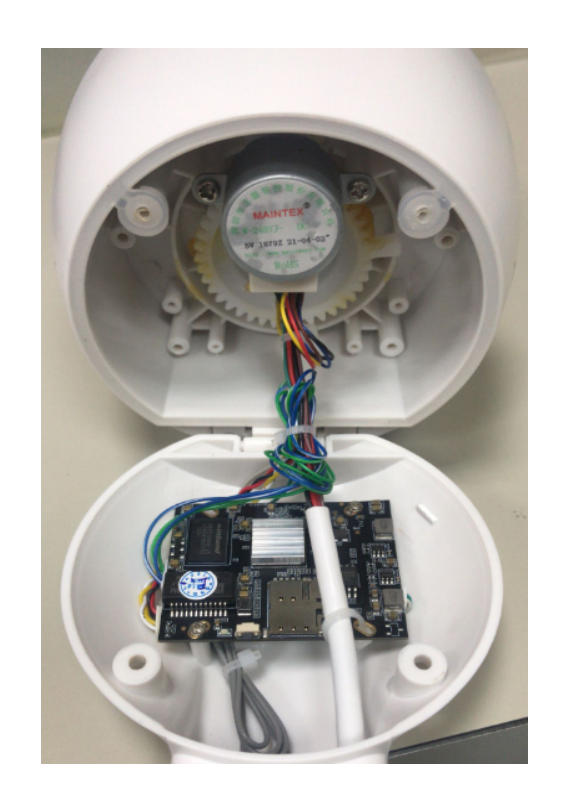

#### 2.3 Insertar la tarjeta Micro SD y la tarjeta SIM.

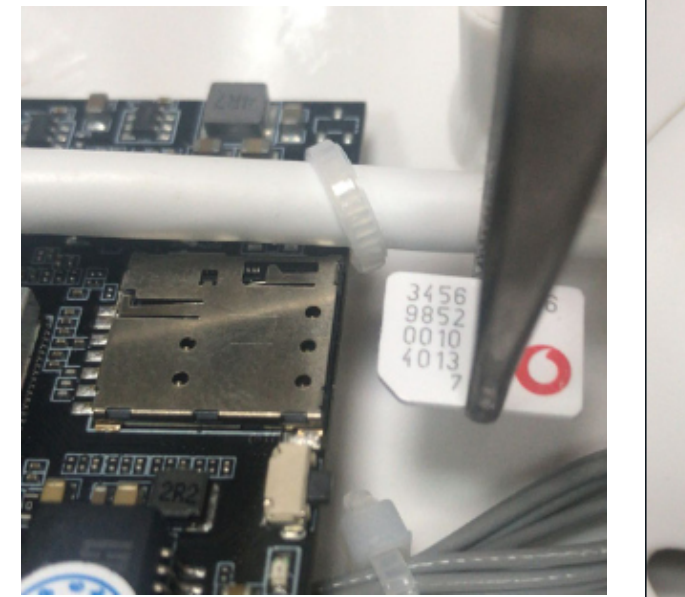

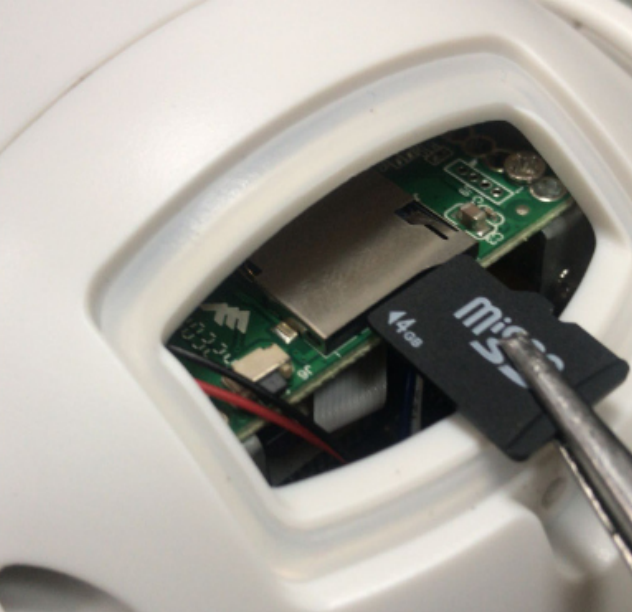

#### \*IMPORTANTE: Tarjeta SIM sin código PIN

Tamaño de la tarjeta SIM: Micro Sim

(12mmx15mmx0.8mm)!

¡Por favor, fíjese en la dirección de instalación de la tarjeta SIM!

### 3. Conectando su cámara.

3.1 Conecte lay la fuente de alimentación. Espere un par de minutos para que la cámara obtenga conexión a la red 4G

#### Guía rápida

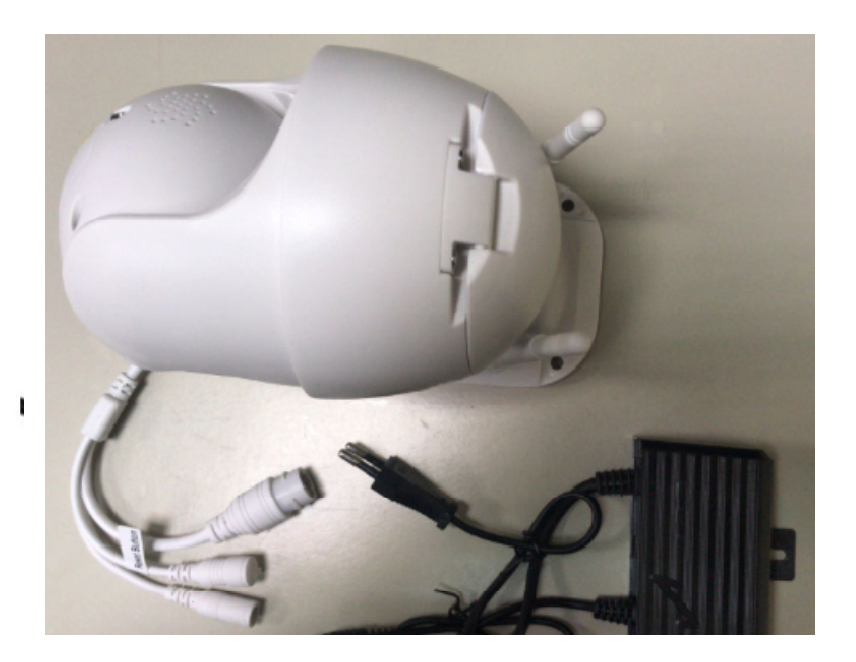

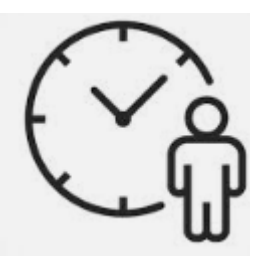

## 4. Visionado desde el teléfono móvil.

#### 4.1 Descargar "CamHi" desde Google Play Store/App Store o escanee el

código QR para conseguir información de la APP.

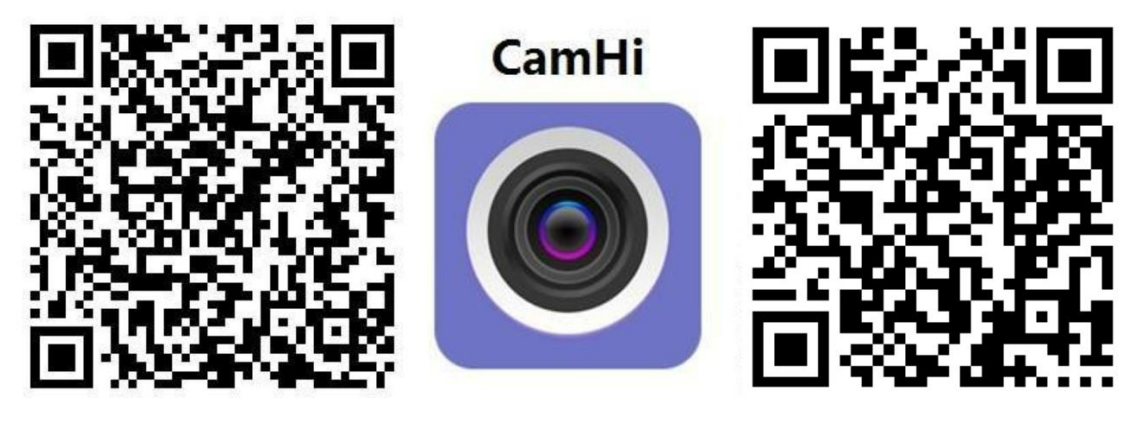

Android IOS

También puede escanear el código QR de la pegatina de la propia cámara

4.2 Ejecutar la APP y hacer click "+" para entrar los datos de la cámara camera UID & password para agregar la cámara.

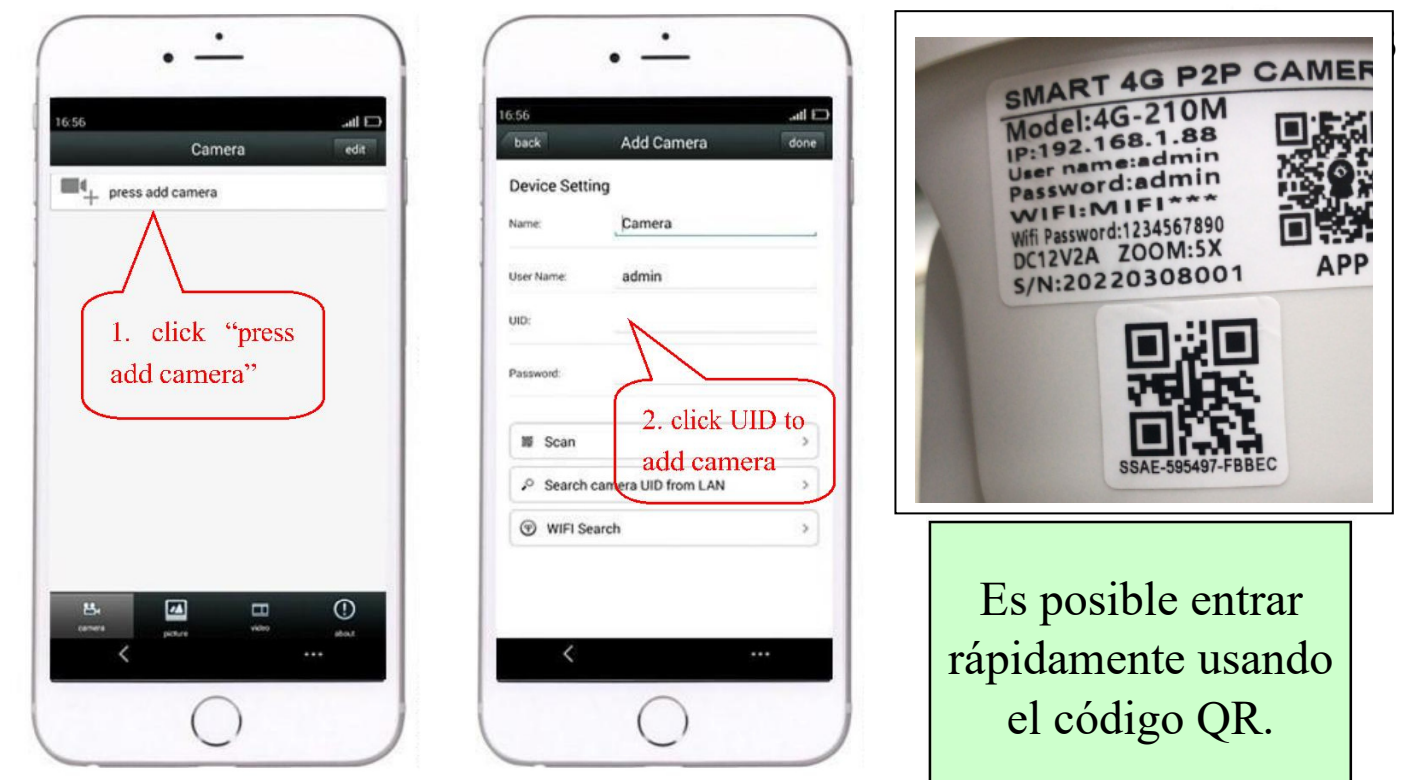

Hacer click en la cámara para ver la imagen en

tiempo real cuando las cámaras agregadas son visionadas en línea.

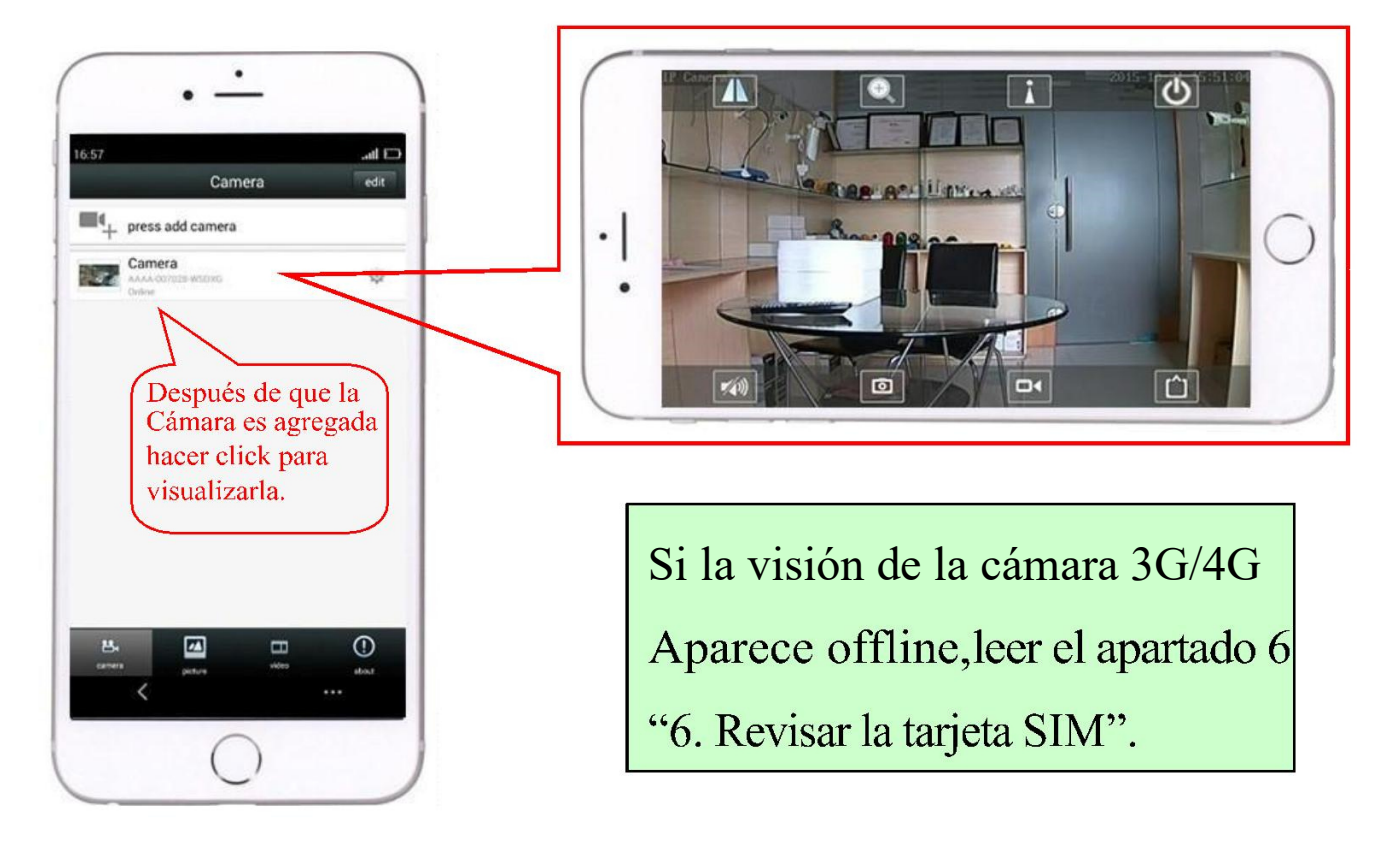

## 5. Visionado desde el PC

5.1 Instalar el "HiP2P Client\_Setup" desde el CD, ejecutar "HiP2P Client".

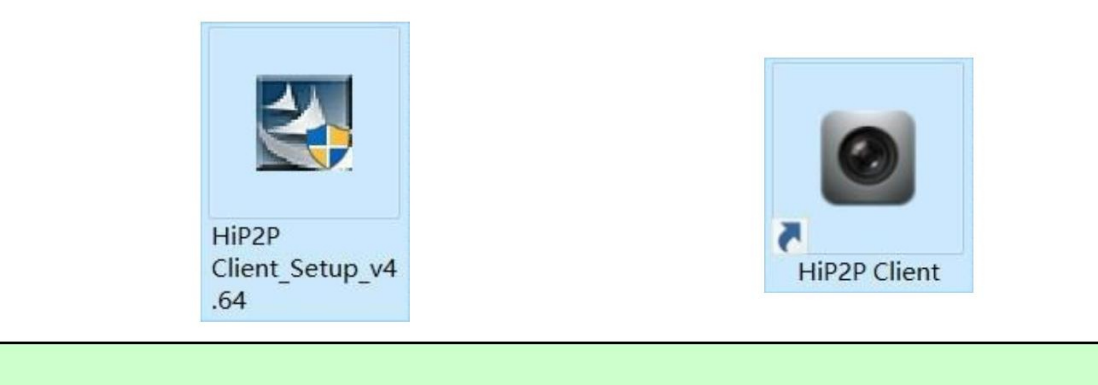

PC cliente solo soporta sistema operativo Windows.

5.2 Entrar en la "Config" y hacer click en "Input UID" para agregar los

datos de la cámara UID y password, y luego agregar la cámara.

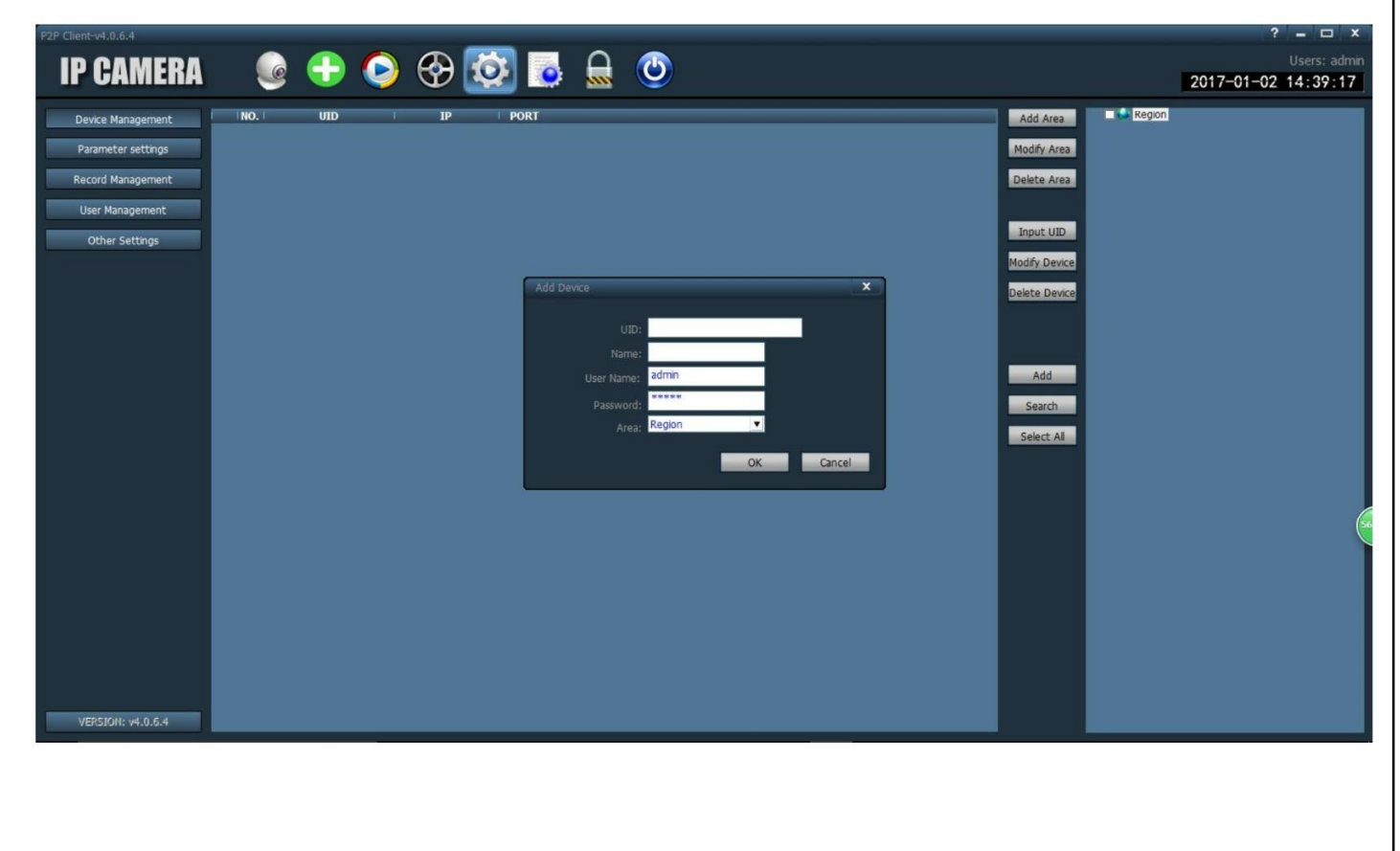

5.3 Hacer click en la cámara para la visión en tiempo real cuando está en línea.

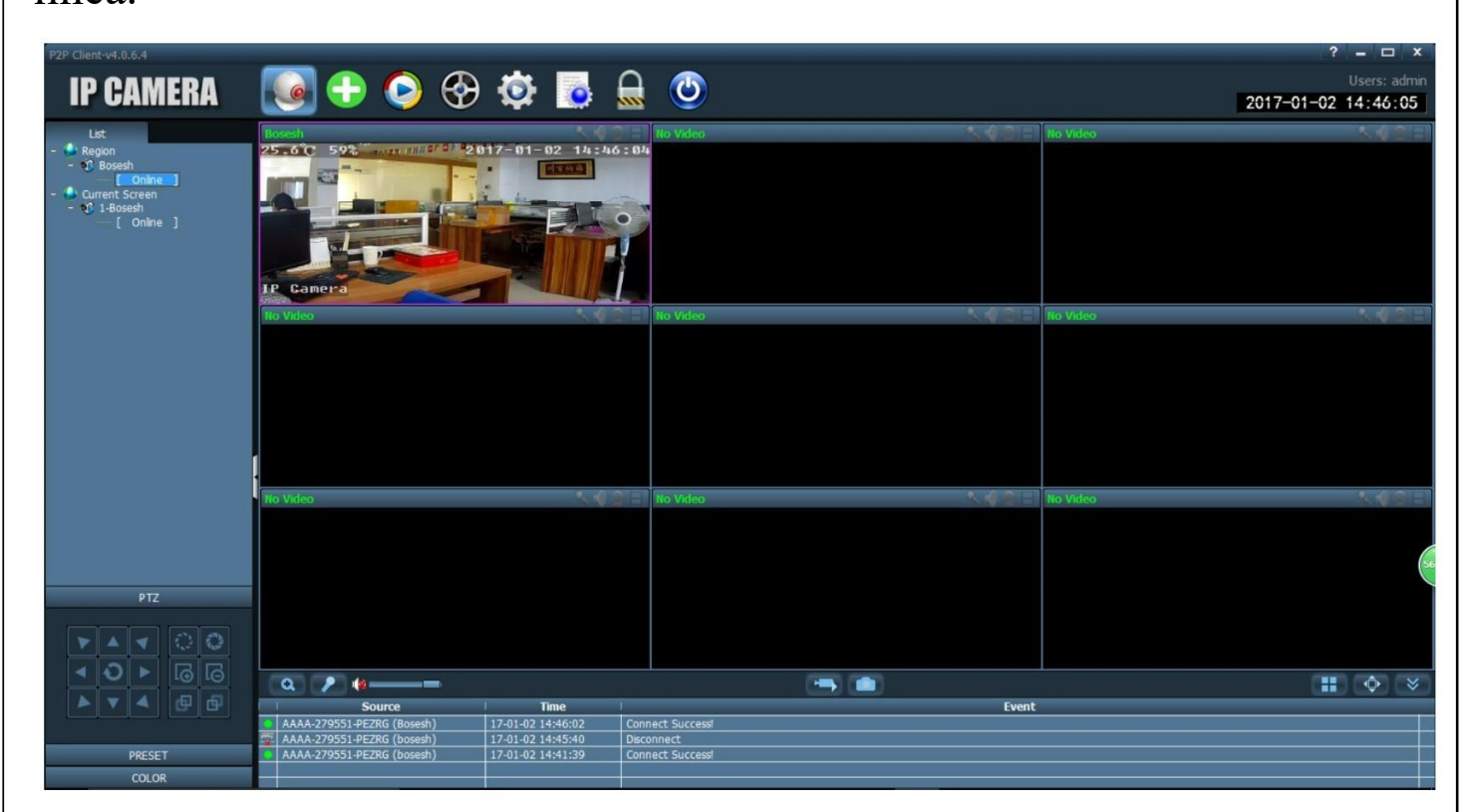

## 6. Revisar Estado tarjeta SIM

6.1 Use el teléfono móvil o el PC para conectar la WIFI "MIFI \*\*\*\*" la clave de la WIFI es "1234567890", puede detectar la wifi cuando la cámara empieza a funcionar.

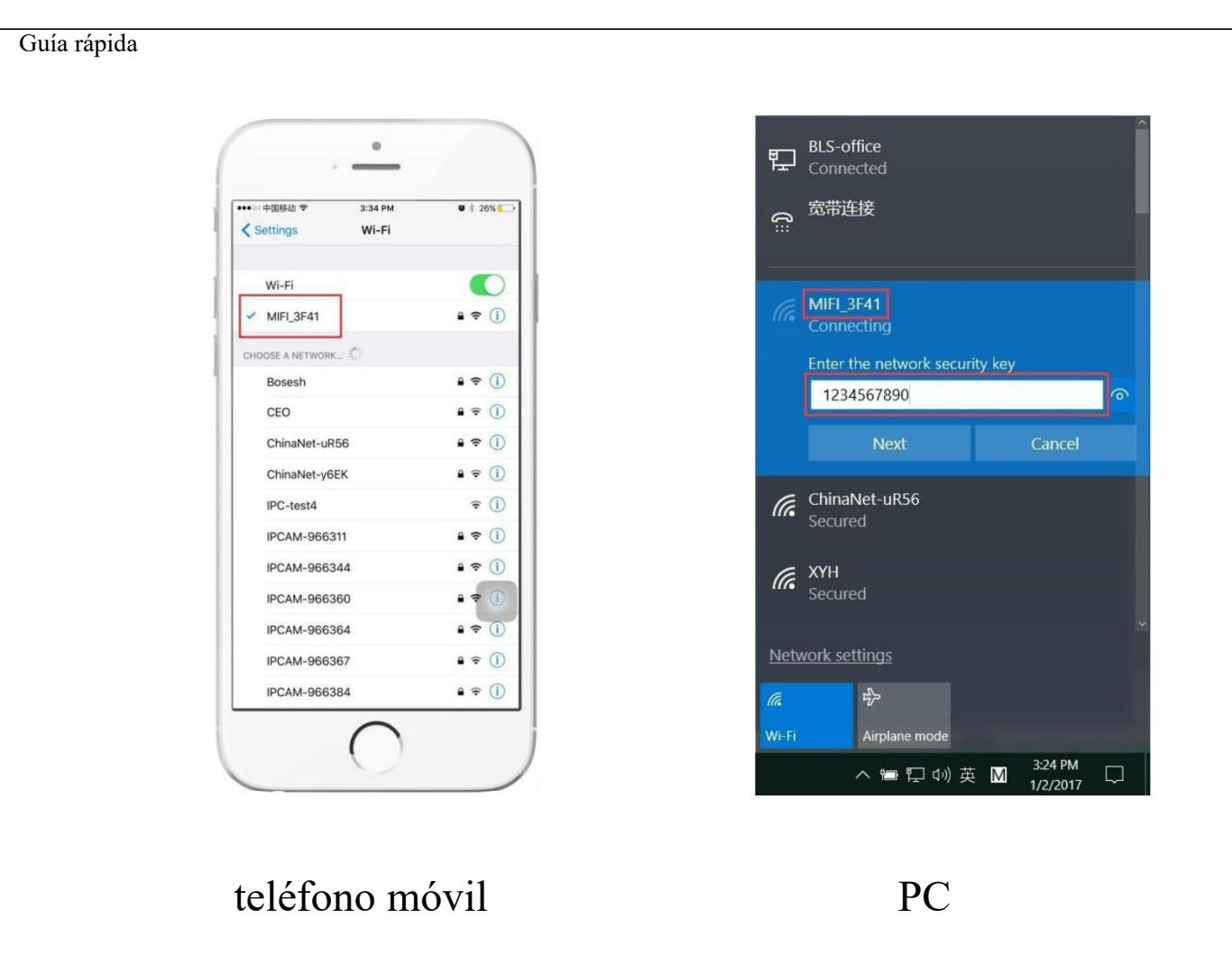

6.2 Acceder a la dirección "192.168.8.1" a través del navegador, la clave es "admin", puede revisar la información de la tarjeta SIM en esta página.

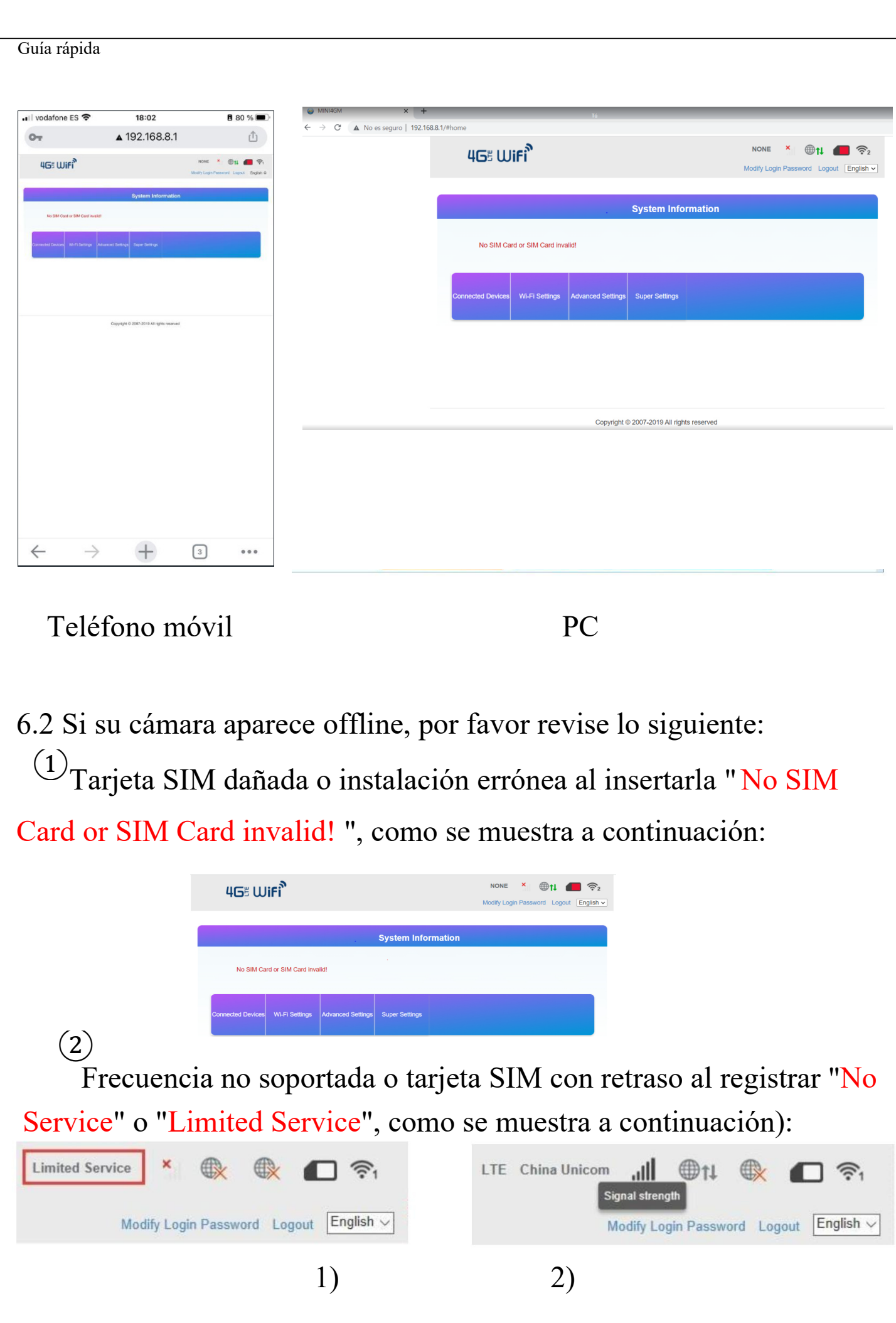

.

 $(3)$ 

Asegúrese de tener señal suficiente 3G/4G, referencia figura 2

7 Configuración manual

Si no establece comunicación con la cámara, siga los siguientes pasos para establecer la configuración de forma manual:

|                                                                         | <b>Connected Devices</b> | <b>Wi-Fi Settings</b>                | <b>Advanced Settings</b>                                              | <b>Super Settings</b>                                        |  | <b>Authorization Required</b> | Please enter your username and password.                      |
|-------------------------------------------------------------------------|--------------------------|--------------------------------------|-----------------------------------------------------------------------|--------------------------------------------------------------|--|-------------------------------|---------------------------------------------------------------|
|                                                                         |                          |                                      |                                                                       |                                                              |  | Username                      | root                                                          |
|                                                                         |                          |                                      |                                                                       |                                                              |  | Password                      | $\leftarrow$ $\leftarrow$ admin                               |
|                                                                         |                          |                                      |                                                                       |                                                              |  |                               | <b>RESET</b><br><b>LOGIN</b>                                  |
| n Status                                                                | <b>WAN</b>               | 4GWAN<br>LAN                         |                                                                       |                                                              |  |                               |                                                               |
| ☆ System<br>소 Services                                                  | Interfaces               |                                      |                                                                       |                                                              |  |                               |                                                               |
| <b>I</b> Network                                                        |                          | Interface Overview                   |                                                                       |                                                              |  |                               |                                                               |
| Interfaces<br>$\overline{2}$                                            |                          | Network                              | <b>Status</b>                                                         |                                                              |  |                               | Actions<br>$\overline{3}$                                     |
| Wireless<br>Switch                                                      |                          | 4GWAN<br>E<br>3g-4gwan               | RX: 0 B (0 Pkts.)<br>TX: 0 B (0 Pkts.)                                |                                                              |  |                               | <b>DELETE</b><br><b>CONNECT</b><br><b>STOP</b><br><b>EDIT</b> |
| DHCP and DNS<br>Hostnames<br><b>Static Routes</b><br><b>Diagnostics</b> |                          | LAN<br>50 E.E.<br>br-lan             | Uptime: 0h 5m 53s<br>TX: 2.42 MB (3216 Pkts.)<br>IPv4: 192.168.8.1/24 | MAC-Address: C2:EE:A6:0C:E8:19<br>RX: 253.40 KB (3866 Pkts.) |  |                               | <b>DELETE</b><br><b>CONNECT</b><br><b>STOP</b><br><b>EDIT</b> |
| Firewall<br>Load Balancing                                              |                          | <b>WAN</b><br>L<br>eth <sub>10</sub> | RX: 0 B (0 Pkts.)<br>TX: 0 B (0 Pkts.)                                |                                                              |  |                               | <b>STOP</b><br><b>EDIT</b><br><b>DELETE</b><br><b>CONNECT</b> |
| <b>B</b> Logout                                                         |                          | ADD NEW INTERFACE.                   |                                                                       |                                                              |  |                               |                                                               |

Ruta: Netwotk>>Interface>>Edit

Introduzca los datos de su operador. Para este ejemplo hemos usado los de Movistar:

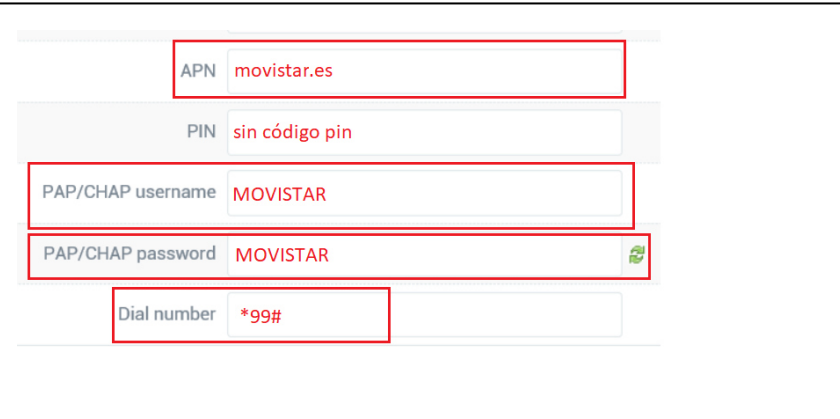

Una vez realizados los cambios, vuelva a la página principal (6.2) y compruebe de nuevo el estado de la conexión.